# LMS 사용 공지사항

#### 교수자 대상 원격수업지원센터(2021-2학기)

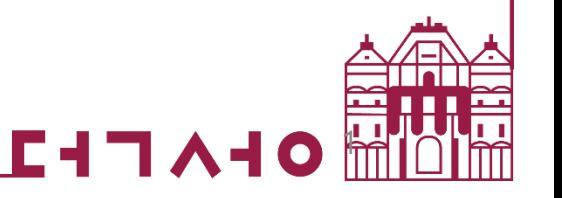

### 온라인출석부 및 동영상 진도 체크 날짜 변경 금지 안내-1

**각 주차에 올린 동영상에 대해**

**학생 시청 시작 후, 진도 체크 시작 날짜를 변경하시면 기존 시청 학생들의 수강 정보가 삭제됩니다.**

**(온라인 출석부를 중도에 설정하는 경우도 마찬가지 입니다)**

**예) 설정 " 9월 9일 ~ 9월22일"**

**추후 날짜 변경 > 9월 16일 ~9월22일 (X)**

**\* 이 경우 9월9일부터 9월15일까지 시청한 학생의 진도가 삭제되고 재시청 시 진도 현황에 반영되지 않음.**

**\* 시작 일자를 유지한 상태에서 종료 일자만 연장 할 경우 이상이 없습니다.**

**위 사항을 유의하여 진도 체크 날짜를 중도 변경하지 않도록 주의 해주시기 바랍니다.**

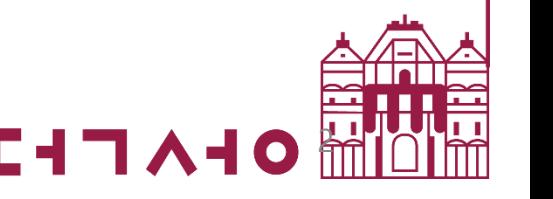

#### 온라인출석부 및 동영상 진도 체크 날짜 변경 금지 안내-2

**이미 진도 체크를 중도에 한번 변경한 경우**

**" 학습진도현황" - 학생 개별 이름 선택 " - 우측 끝 "인정"**

**버튼을 클릭하여 수동으로 학습 진도 인정을 해주시기 바랍니다.**

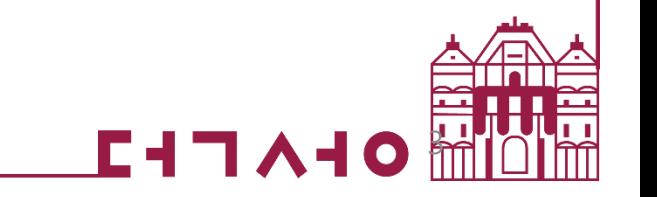

### 강의 데이터 삭제 시 주의사항

- **강의에 등록되어 있던 화상강의(Zoom)의 데이터 삭제 시 e-Class(LMS)와 zoom의 API가 모두 삭제되므로 복구 하더라도 e-Class(LMS) 상에서의 화상강의(Zoom) 데이터(출결, 학습)는 같이 삭제 되는 현상입니다.**
- **등록했던 출석 기한이 지난 강의나, 신규 Zoom 강의는 지워지지 않도록 주의해주시기 바라며,**
- **임의로 삭제가 되었을 경우에는 복구는 가능하지만 전체 데이터복구는 어렵다는 점 양해 부탁드립니다.**
- **이 경우에는 Zoom의 기록으로 출석 반영해주시기 바랍니다.**

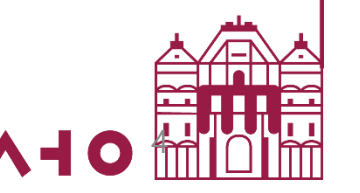

#### e-Class 강의실 내 퀴즈(시험) 유의사항 안내-1 시험(퀴즈) 응시 시간 개념 유념: 남은 시간 및 시간 제한 설정 여부 중요 (공통)

- **예) 응시 기간이 2021-10-12 10:00 ~ 2021-10-12 10:50 경우 1) 시간 제한 설정 비활성화 : 10:40분에 응시했다면 10:50분에 자동 제출 2) 시간 제한 설정(30분) 활성화 : 10:10분에 응시했다면 10:40분에 자동 제출 (시간제한 소진)**
- **3) 10:30분에 응시했다면 : 10:50분에 자동 제출 (응시 기간 종료)**

**※ 시험(퀴즈) 응시를 늦게 시작하여 종료시간까지의 시간이 충분치 않은 경우 남은(제한)시간은 종료시간까지의 잔여 시간이 되오니 이 점 유념하시기 바랍니다.**

5

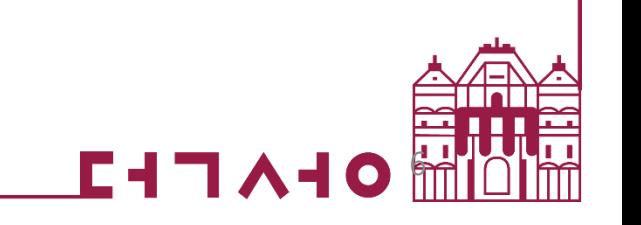

## **동시 접속에 의한 트래픽 문제로 답안이 저장되지 않을 수 있음**

- **'한 페이지당 문제 개수'가 너무 많으면**
- 
- 

• **'한 페이지 당 문제 개수'는 '5문제 이하'로 설정 권장**

#### e-Class 강의실 내 퀴즈(시험) 유의사항 안내-2 퀴즈 등록/설정-퀴즈 서식 : (교수자)

#### e-Class 강의실 내 퀴즈(시험) 유의사항 안내-3 브라우저 뒤로 가기 버튼 사용 금지: (공통)

**1) 문제를 풀다가 이전 문제로 이동하려고 할 때, 브라우저 뒤로 가기 버튼을 누르면 오류가 발생할 수 있음**

**2) 이전 문제로 이동할 때는 '문항 선택'에서 문제 번호를 클릭해서 이동함**

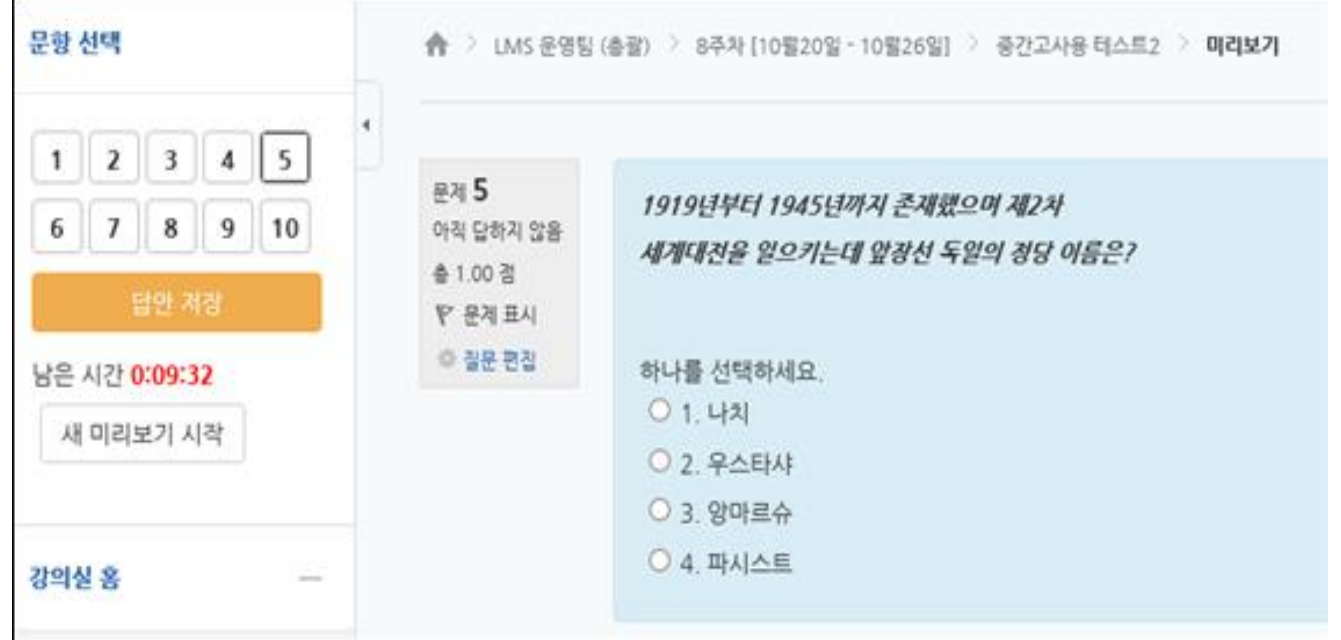

**※ 단, 교수자가 시험(퀴즈) 설정에서 문제 이동을 '순서대로 이동'으로 선택한 경우 이전 문항으로 되돌아갈 수 없으니 선택에 주의해 주시기 바랍니다.**

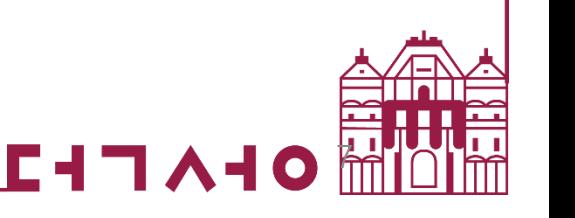

#### e-Class 강의실 내 퀴즈(시험) 유의사항 안내-4 시험(퀴즈) 답안 자동 저장 및 자동 종료: (공통)

#### **1) 문제에 대한 답을 체크 또는 작성한 후 '다음 페이지' 버튼을 클릭해야, 해당 페이지의 답안이 저장되면서 다음 페이지 이동 ※1회만 클릭 바람, 여러 번 클릭 시 여러 페이지를 건너뛸 수 있음**

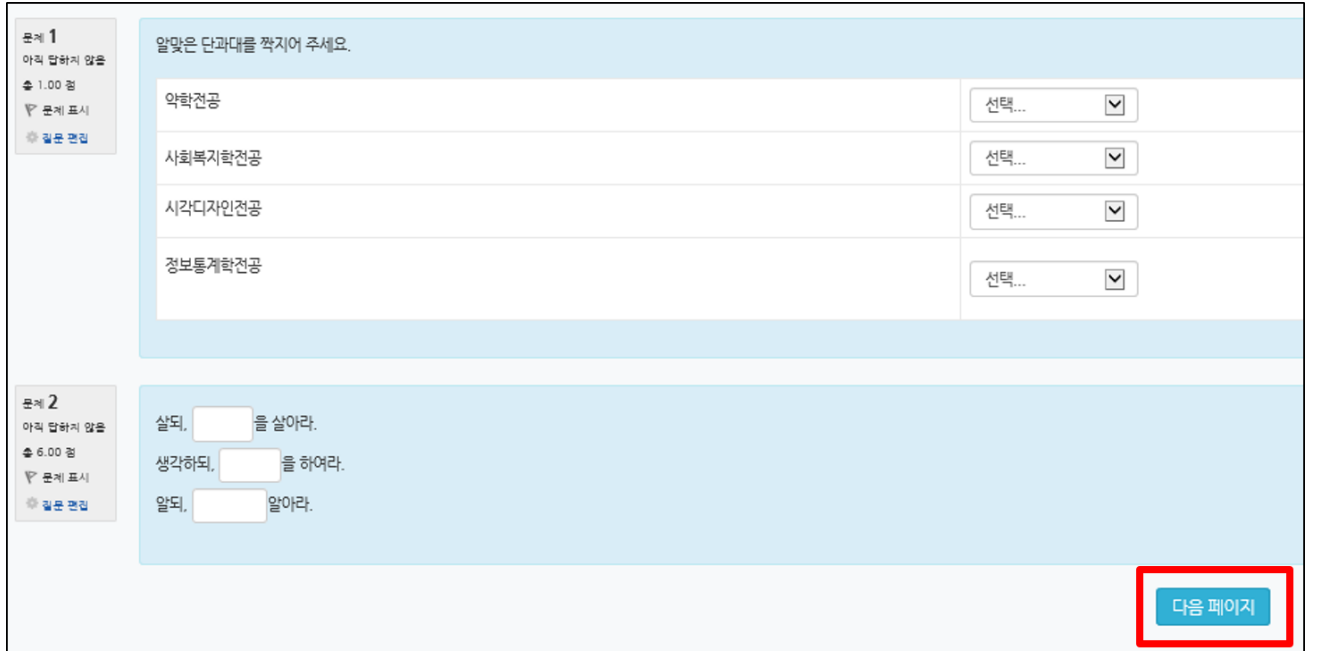

**2) '제출 및 종료' 버튼을 클릭하기 전에 주어진 시험(퀴즈) 시간이 종료되는 경우 시험(퀴즈) 진행이 자동 종료되며, 종료시점까지 저장된 답안이 자동 제출 됨 ※ '다음 페이지' 버튼을 클릭하지 않은 과정에서 자동 종료되면, 답안이 저장되지 않을 수 있음**

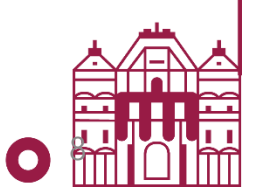

**1. 콘텐츠를 업로드 할 영역(주차 또는 개요)에 '이러닝 콘텐츠' 모듈을 추가합니다.**

**2. 제목과 설명을 입력하고 '콘텐츠 선택'을 누릅니다.**

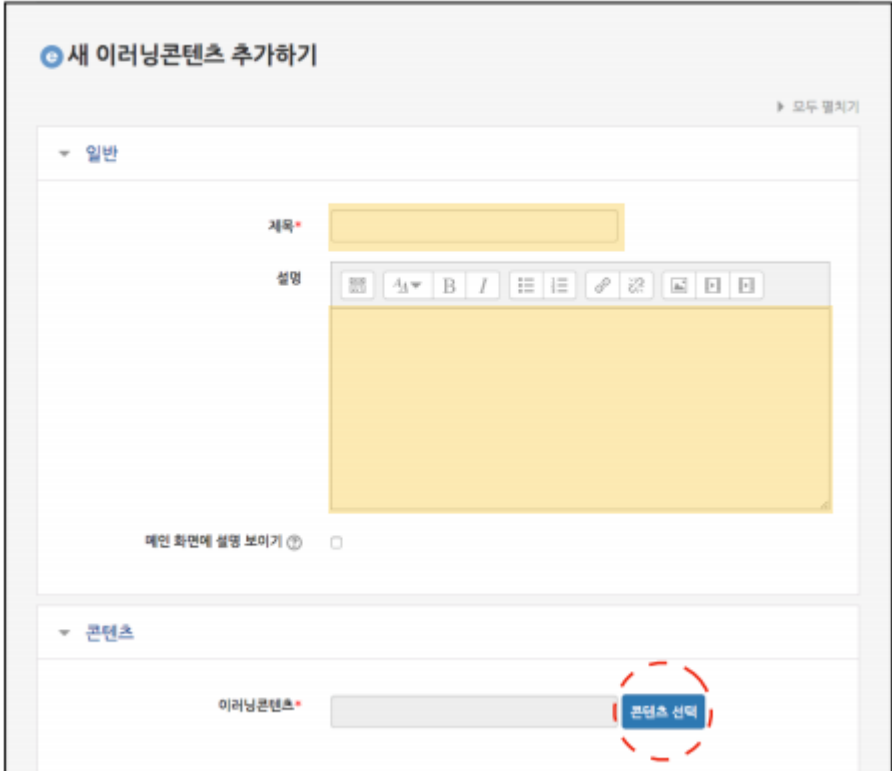

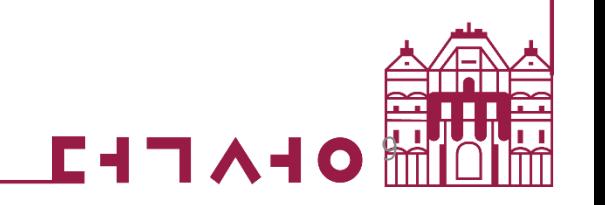

**3. '신규 등록' 버튼을 누른 뒤 입력창에 콘텐츠명과 콘텐츠 설명을 입력합니다.**

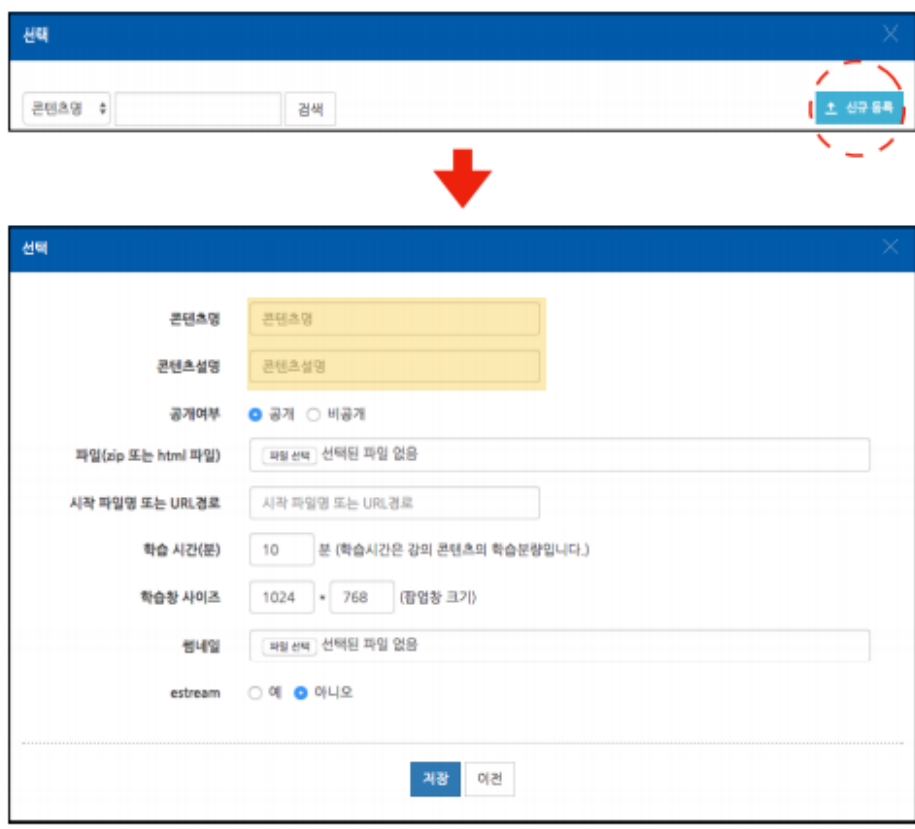

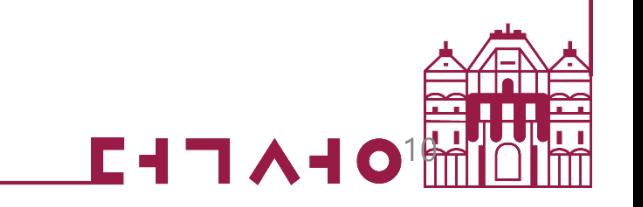

#### **4. 시작 파일명 또는 URL 경로에 Youtube 콘텐츠 주소를 입력합니다. 주소의 형태는 아래와 같습니다.**

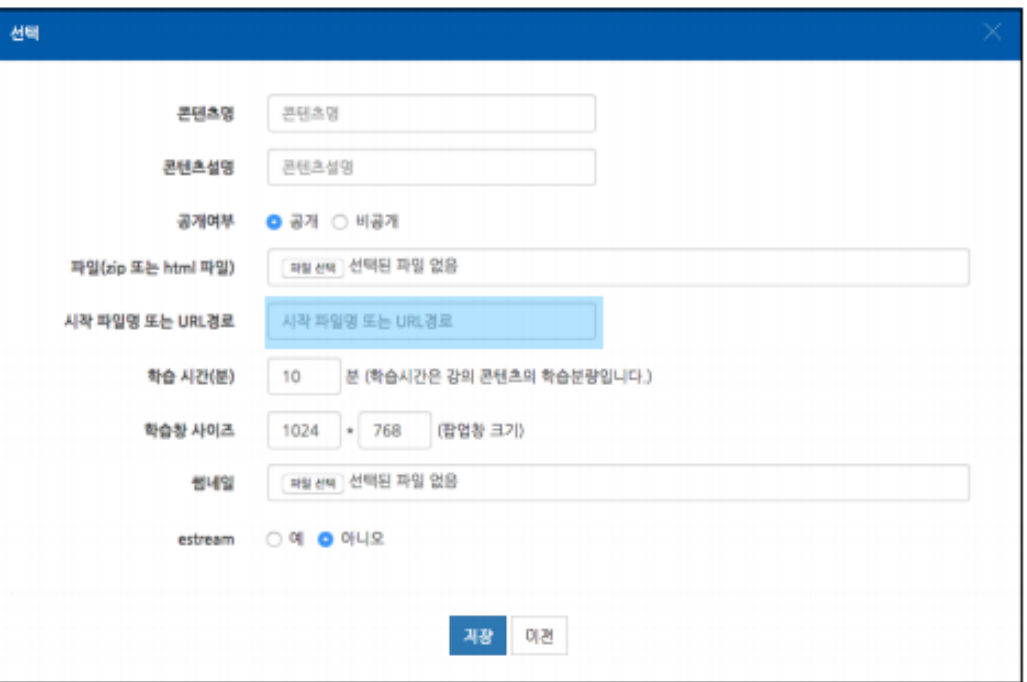

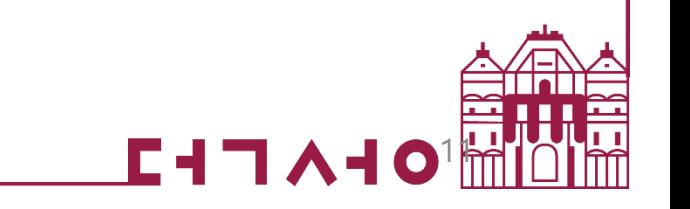

#### **5. 입력하실 주소는 아래와 같습니다.**

**예) https://www.youtube.com/watch?v=JZdv5lrrJs4U 의 경우**

**https://www.youtube.com/embed/JZdv5lrrJs4U 로 입력합니다.**

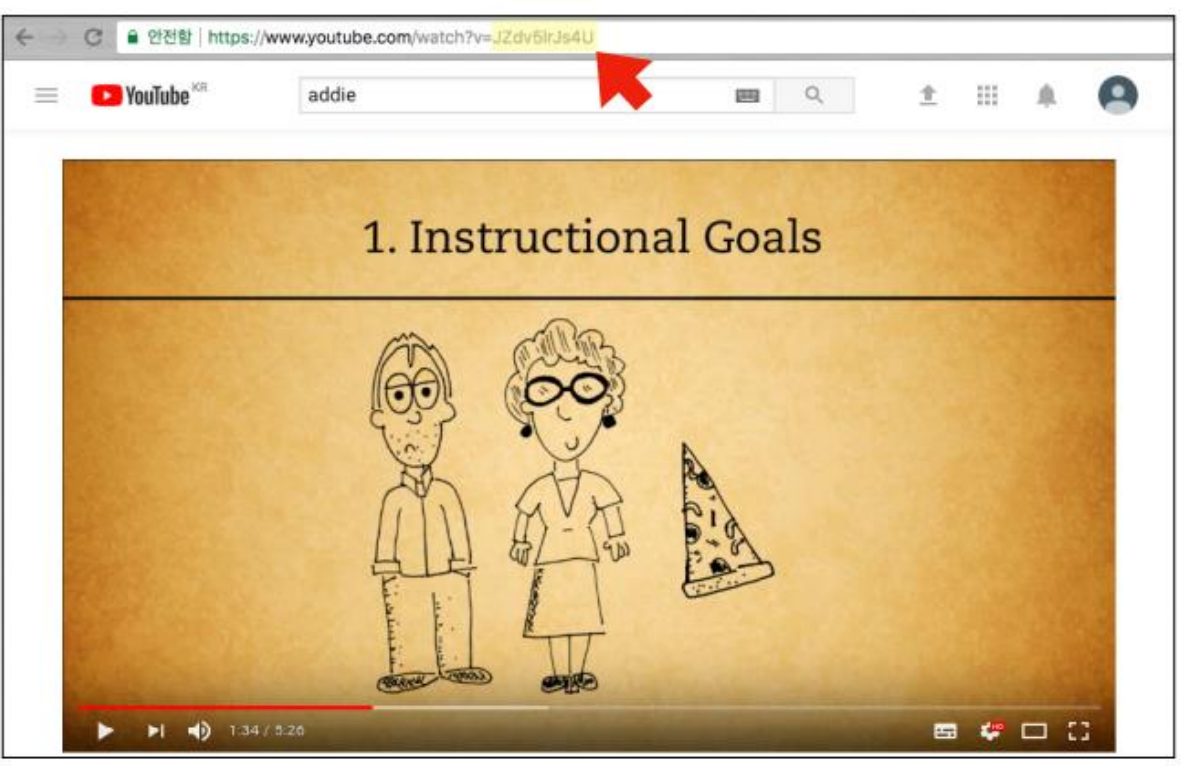

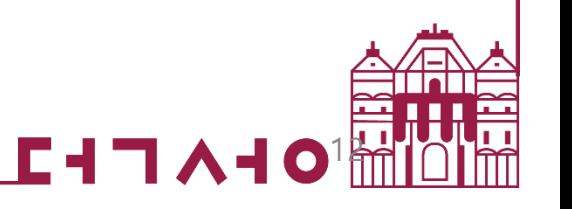

- **\* 주소 입력 시 참고사항**
- **- 콘텐츠 고유값은 URL의 '=' 다음의 값입니다.**
- **- https://www.youtube.com/watch?v/0000000&t=5s 라는 주소의 경우 watch?v를 embed로 변경하더라도 고유번호 뒤에 &t=0s가 붙는다면 &t=0s도 삭제해주셔야 정상적으로 등록이 완료됩니다.**

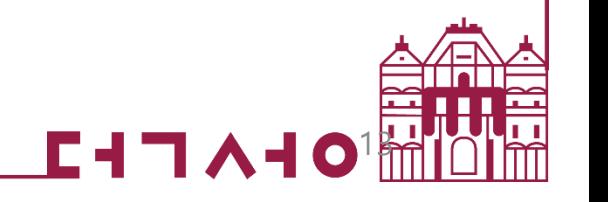

#### **6. 저장 버튼을 눌러 콘텐츠 등록을 완료합니다. 등록된 Youtube 콘텐츠는 우측 이미지와 같이 사용자에게 나타납니다.**

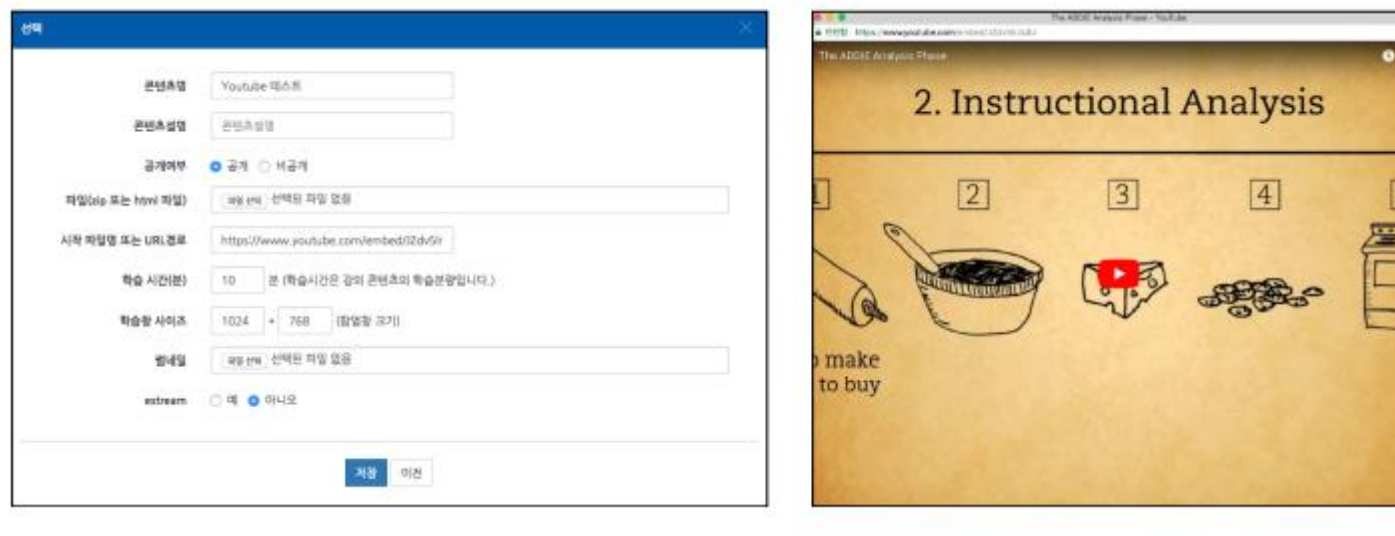

**\* 단, 모바일에서 진도 체크는 불가능합니다. 이러닝 콘텐츠 모듈은 PC웹브라우저에서만 재생이 가능한 콘텐츠입니다.**

는 PC 웹브라우저에서만 재생이 가능 한 콘텐츠입니다. (모바일에서 재생할 수 없는 양식의 콘텐츠입니다.)

**Q 124 ¥1 68 寧 ⊿1 66% ≦** 

KT 10:49 & © EI .

14

**7. 최근에 업로드 한 콘텐츠는 가장 상단에 나타납니다. '선택' 버튼을 클릭합니다.**

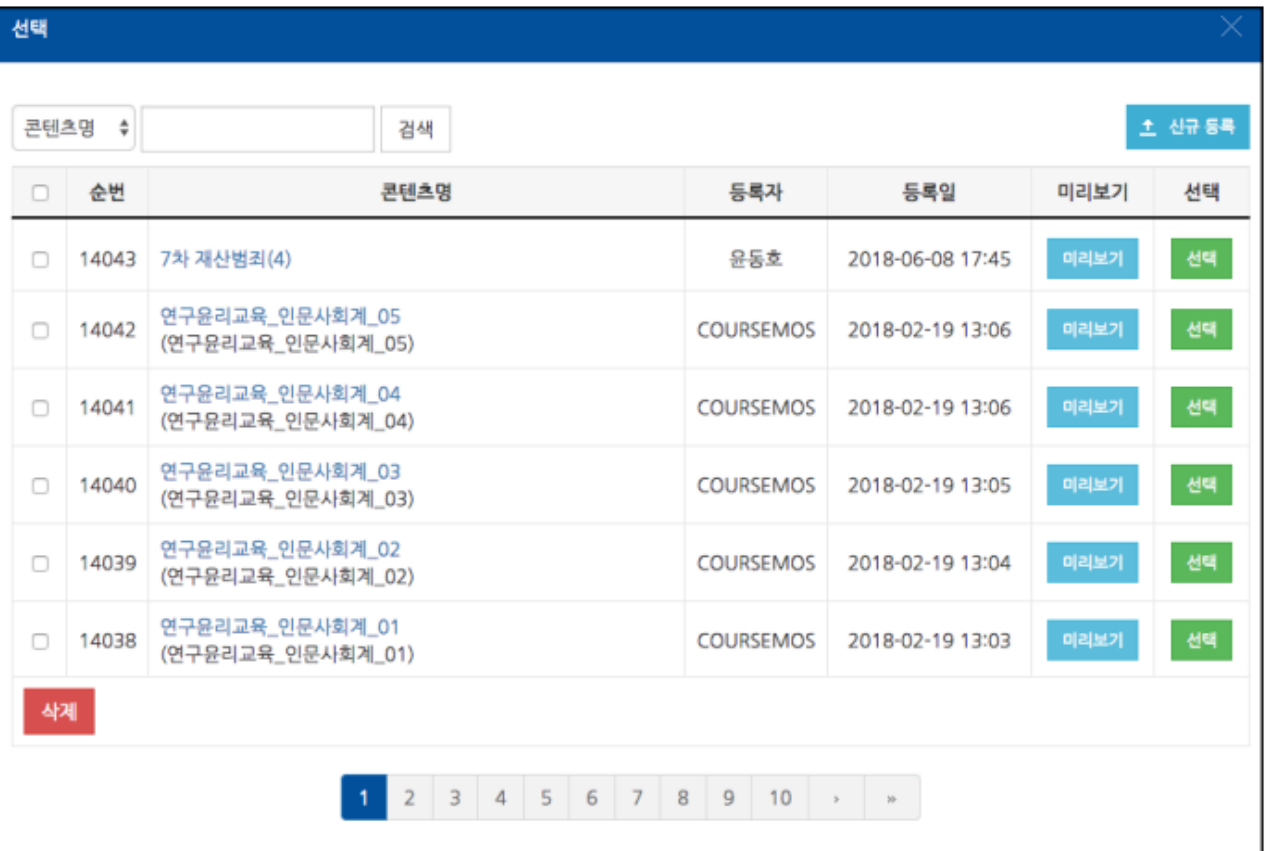

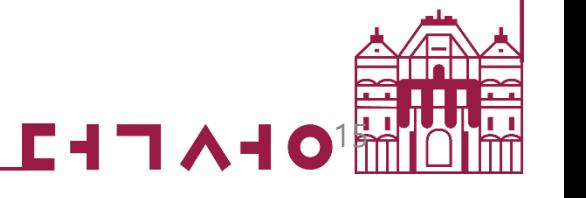

#### **8. 진도 관리 유무를 선택하고 '저장' 버튼을 클릭합니다. (온라인출석부를 사용하지 않을 때는 진도를 인정할 시작-종료 기간을 함께 입력)**

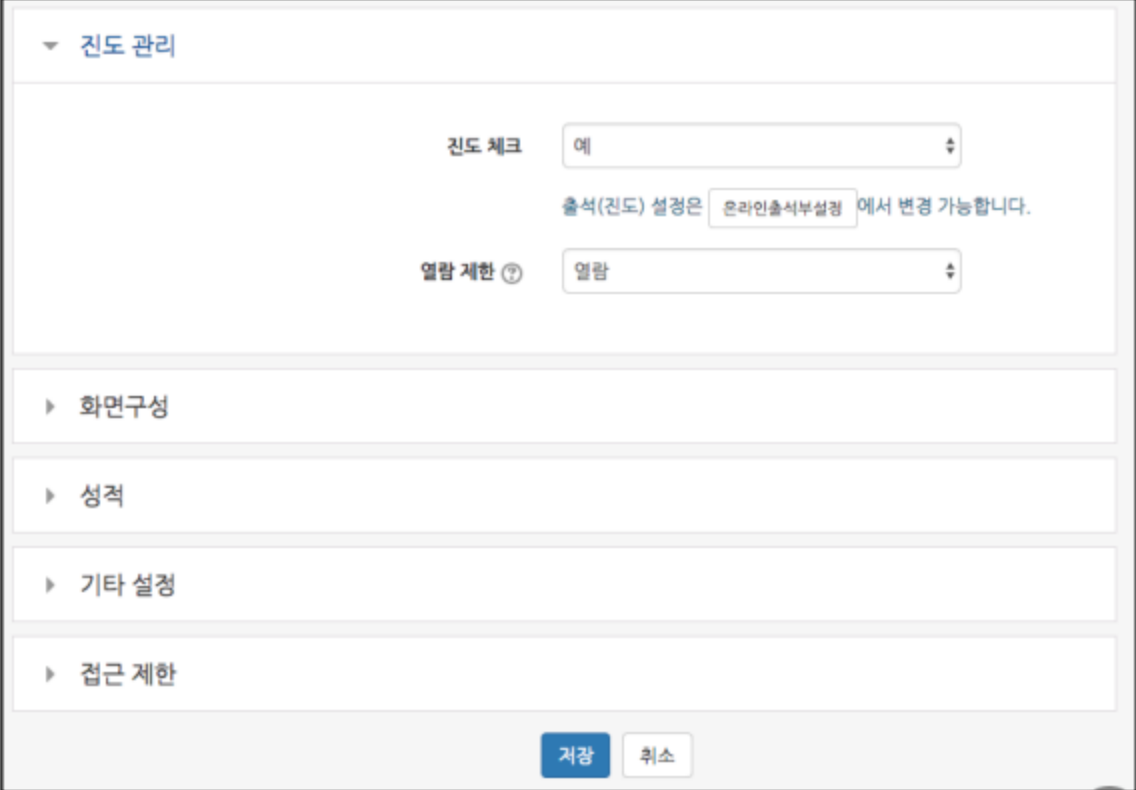

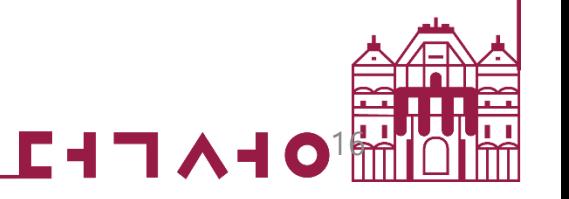

### 이러닝 콘텐츠에 업로드 한 유튜브 링크 추가 안내

#### **학생들은 모듈을 클릭하여 유튜브 영상을 시청하며, 창이 열려있는 시간을 기준으로 진도 체크가 진행됩니다.**

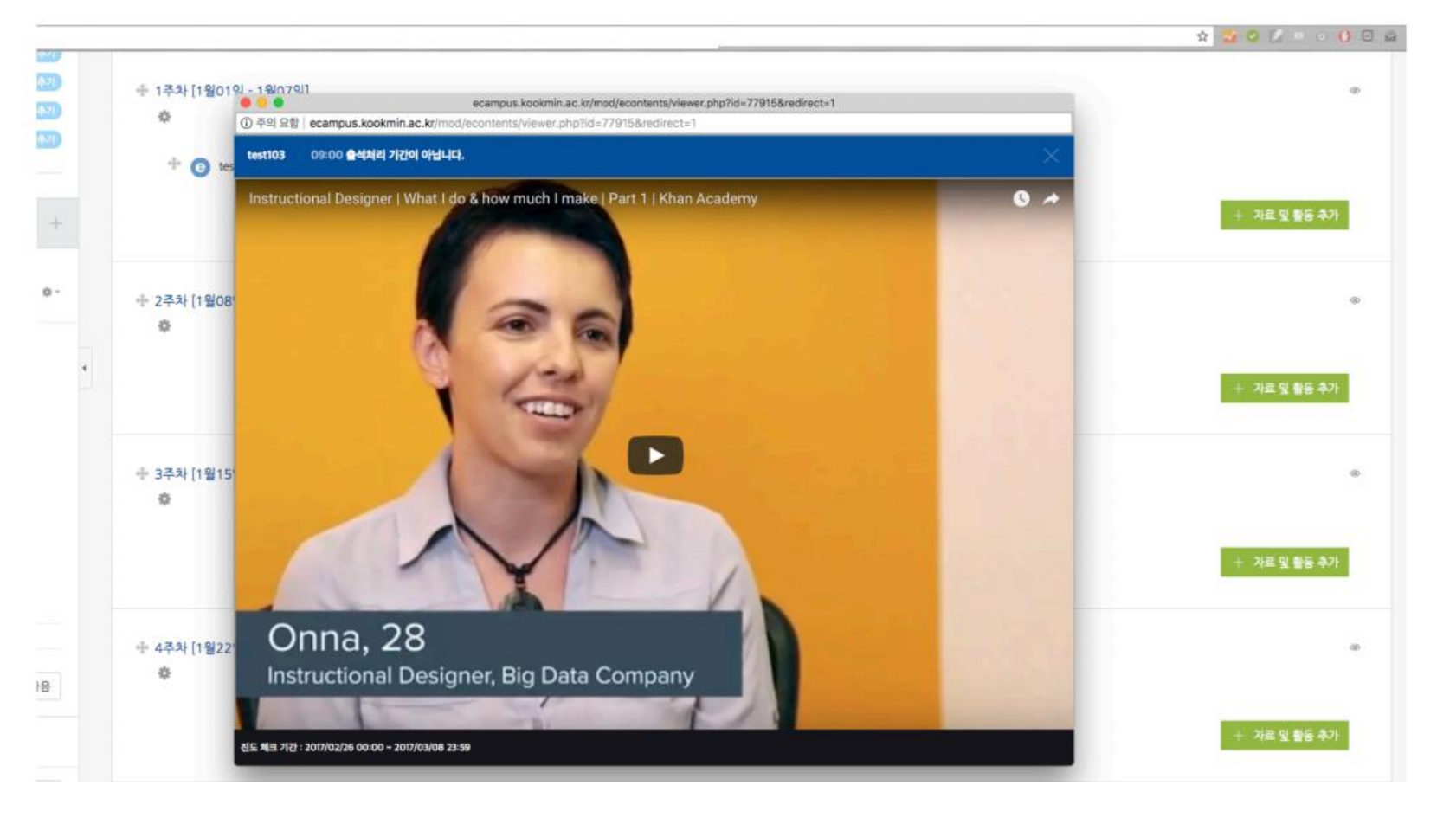

1K

 $L+T\wedge 1$